# **Virtual Hearings App (WCB VH) for iOS**

Attorney/Licensed Representative Instructions

**1**

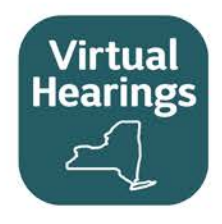

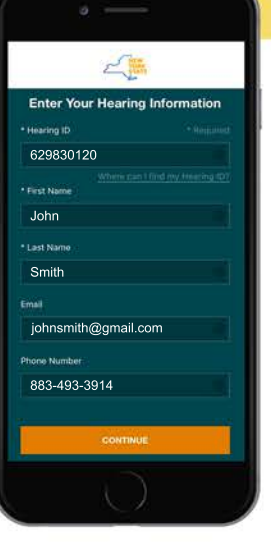

# **Sign In**

Sign in with your Hearing ID, first name, last name, email address and phone number.

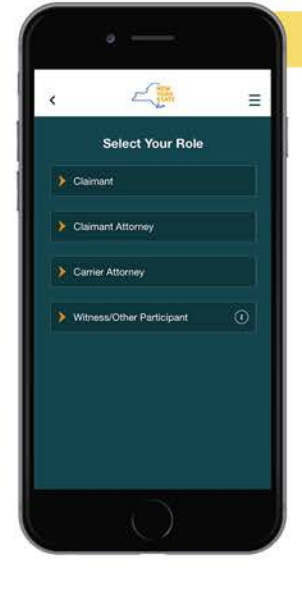

## **Choose Role**

**2**

**5**

Select your role as Claimant Attorney, Carrier Attorney, or Witness/Other Participant (if appearing for fee interest).

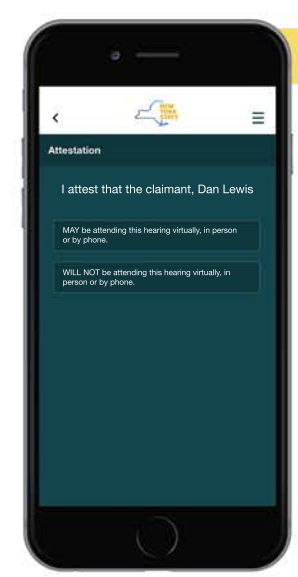

#### **Answer Each Question**

**3**

Questions are asked on the attendance method for you and your claimant, as well as your hearing schedule.

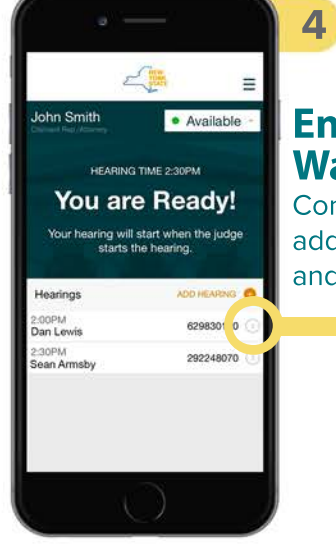

#### **Enter Waiting Room**

Control your availability, add additional hearings and view hearing details.

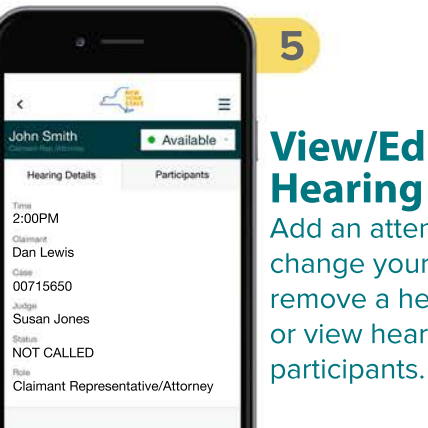

# **View/Edit Hearing Details**

change your role, remove a hearing, or view hearing

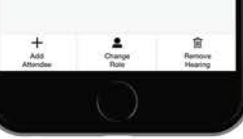

Add an attendee,

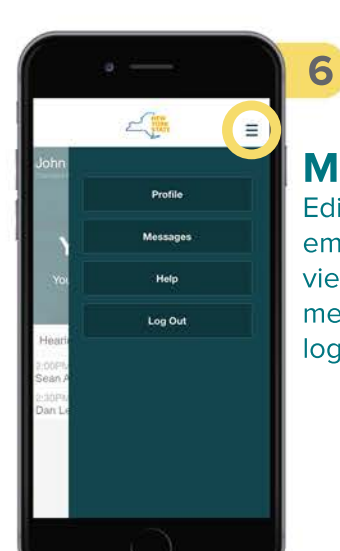

## **Menu Options**

Edit your profile (name, email, phone number), view recent broadcast messages, get help or log out.

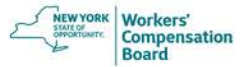

# **Virtual Hearings App (WCB VH) for iOS**

Attorney/Licensed Representative Instructions

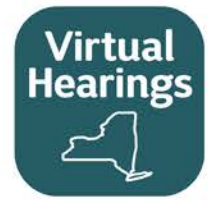

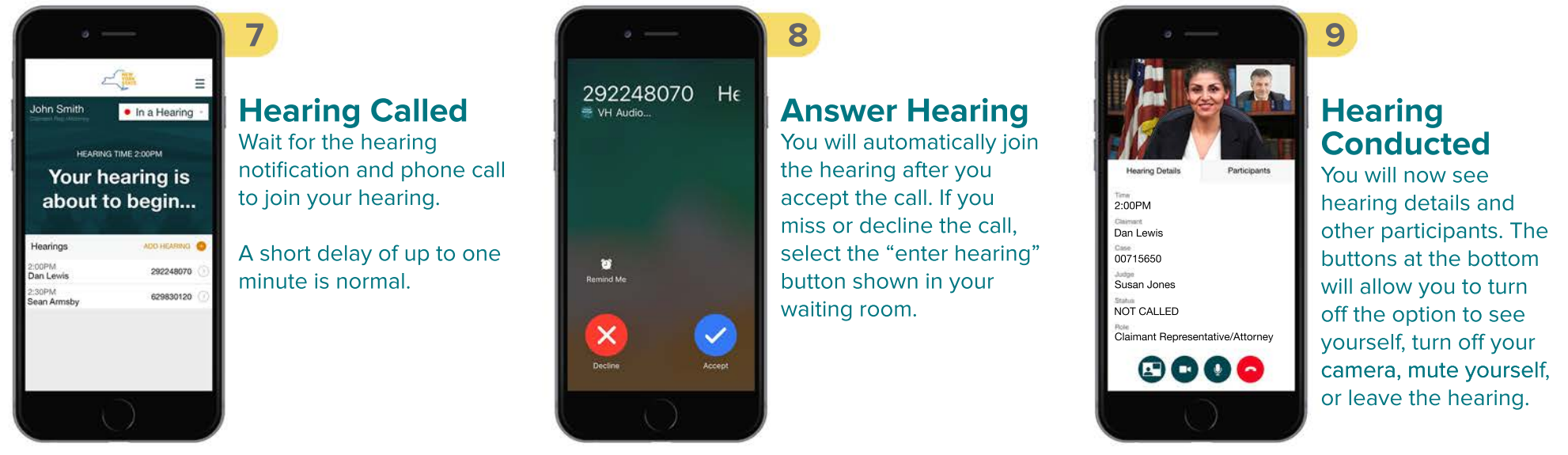

## Helpful Tips

- You may use other apps or features of your phone while waiting for a hearing to be called. **Activate push notifications** to receive a notification when it's time to join your hearing, and keep your virtual hearings app open in the background. If you close the app, you will not receive a notification.
- If you select your home button by mistake during a hearing, you will not be disconnected from the hearing. Select the green bar at the top of your iOS screen to display the hearing application again.
- If a hearing is recalled, it will automatically display as "to be recalled" in your waiting room where you will wait for the hearing to be called again.
- While in a hearing, rotating your mobile device to landscape mode will enlarge the videos of the other participants in your hearing.
- Ensure you are running the latest version. Enable automatic updates on your device in **Settings** > **iTunes and App Store** > find **Updates** under **Automatic Downloads** and tap in the white oval to turn on this feature.

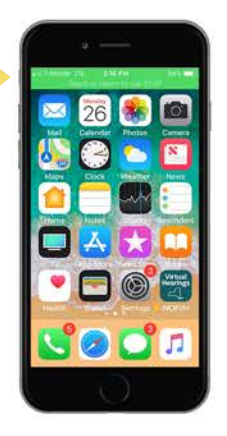

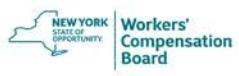